## **컴퓨터 이름 변경(업무용PC 실명제)**

컴퓨터 이름을 실제 사용하는 공무원의 성명과 동일하게 변경하 여 업무용PC에 대한 보안 및 책임성 강화를 하는 것이 목적이며, 이 메뉴얼은 Ⅰ. Windows 7의 경우, Ⅱ. Windows XP의 경우 로 구성되어 있음

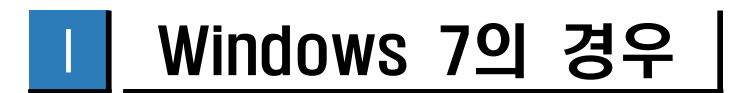

- ※ 컴퓨터 이름 변경을 하실 경우 **컴퓨터의 재부팅이 진행**됩니다. **작성중인 문서를 모두 저장하고 진행하시기 바랍니다.**
	- ① 바탕화면 「내 컴퓨터」의 **마우스 오른쪽 클릭** 후 **「속성」**을 **클릭** 합니다.

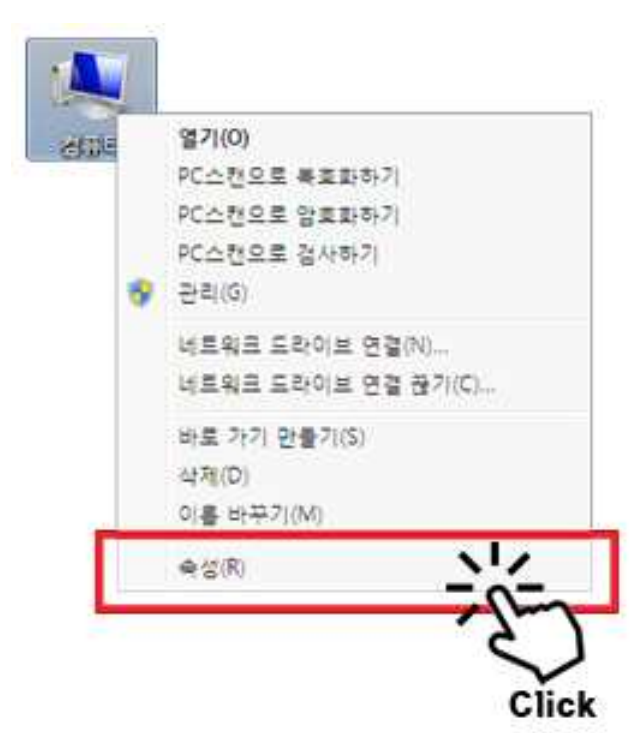

② 「시스템」창에서 우측 하단에 있는 「컴퓨터 이름 도메인 및 작업 그룹 설정」의 **「설정변경」** 버튼을 **클릭** 합니다.

|                                                               | (⊙) 이루 ▶ 제어판 ▶ 모든 제어판 함목 ▶ 시스템                               |                                                  |  |
|---------------------------------------------------------------|--------------------------------------------------------------|--------------------------------------------------|--|
| 제어판 홈                                                         | 컴퓨터에 대한 기본 정보 보기                                             |                                                  |  |
| 图 장치 관리자                                                      | Windows 버전                                                   |                                                  |  |
| N 8각 설정                                                       | Windows 7 Professional K                                     |                                                  |  |
| N 시스템 보조                                                      | Copyright @ 2009 Microsoft Corporation. All rights reserved. |                                                  |  |
| 图 고급 시스템 설정<br>참고 한복<br>관리 센터<br>Windows Update<br>성능 정보 및 도구 | Service Pack 1<br>새로운 Windows 7 버전의 추가 기능 가져오기               |                                                  |  |
|                                                               | 料金蟹                                                          |                                                  |  |
|                                                               | 등급:                                                          | <b>ILO</b> Windows 제형 지수                         |  |
|                                                               | 三里他村:                                                        | Intel(R) Core(TM) (5+3570 CPU @ 3.40GHz 3.40 GHz |  |
|                                                               | 설치된 메모리(RAM):                                                | 2.0008(1.8908 사용 가능)                             |  |
|                                                               | 시스템 중류:                                                      | 32바트 운영 체제                                       |  |
|                                                               | 된 및 좌차:                                                      | 이 디스플레이어 사용할 수 있는 된 및 터차식 입력이 없습니다.              |  |
|                                                               | 컴퓨터 이름, 도메인 및 작업 그를 설정                                       |                                                  |  |
|                                                               | 참류타 이름.                                                      | 943 53<br>통감동                                    |  |
|                                                               | 전재 컴퓨터 이름.                                                   | 통괄동                                              |  |
|                                                               | 청류의 설명:                                                      | 통길등                                              |  |

③ 「시스템 속성」 창이 나타나면 하단의 컴퓨터 이름 **「변경」** 버튼을 **클릭** 합니다.

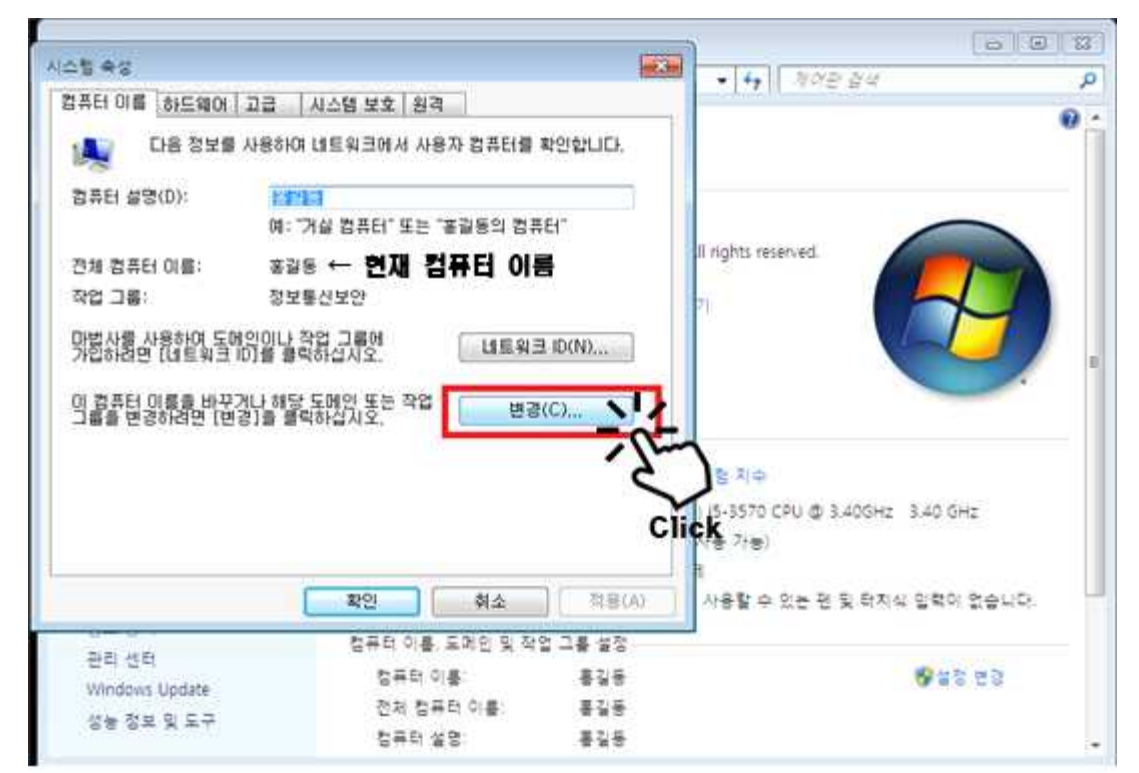

④ 컴퓨터 이름을 **실제 컴퓨터를 사용하고 있는 공무원의 성명** 으로 변경 하고 **「확인」** 버튼을 **클릭** 합니다.

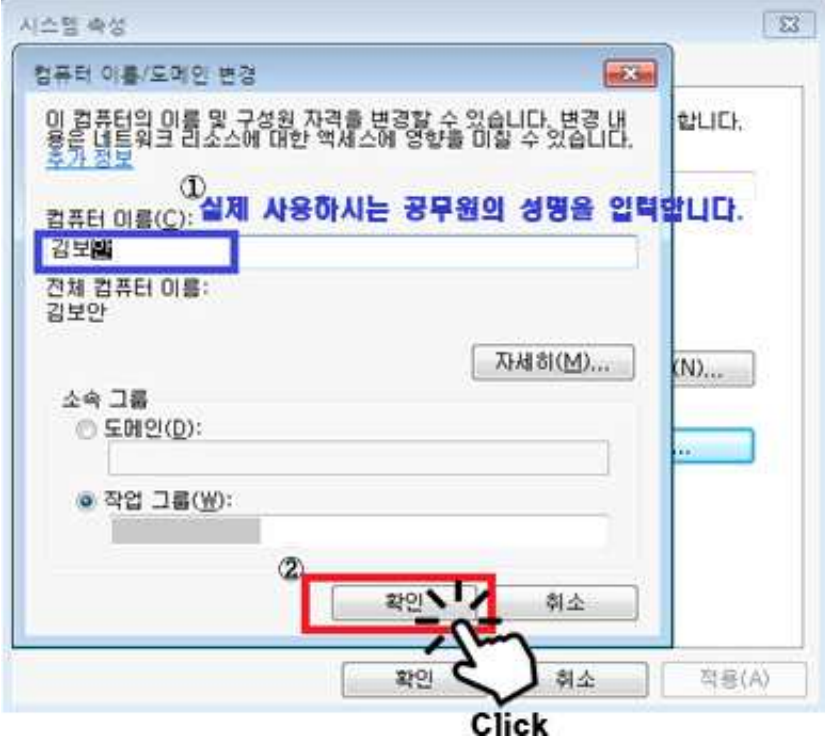

- ⑤ '비표준 컴퓨터 이름을 사용하시겠습니까?' 라는 물음이 나타나면 **「예(Y)」** 버튼을 **클릭**합니다.
	- (컴퓨터 이름이 영어가 아닌 경우 비표준이며, 사용에는 문제가 없음)

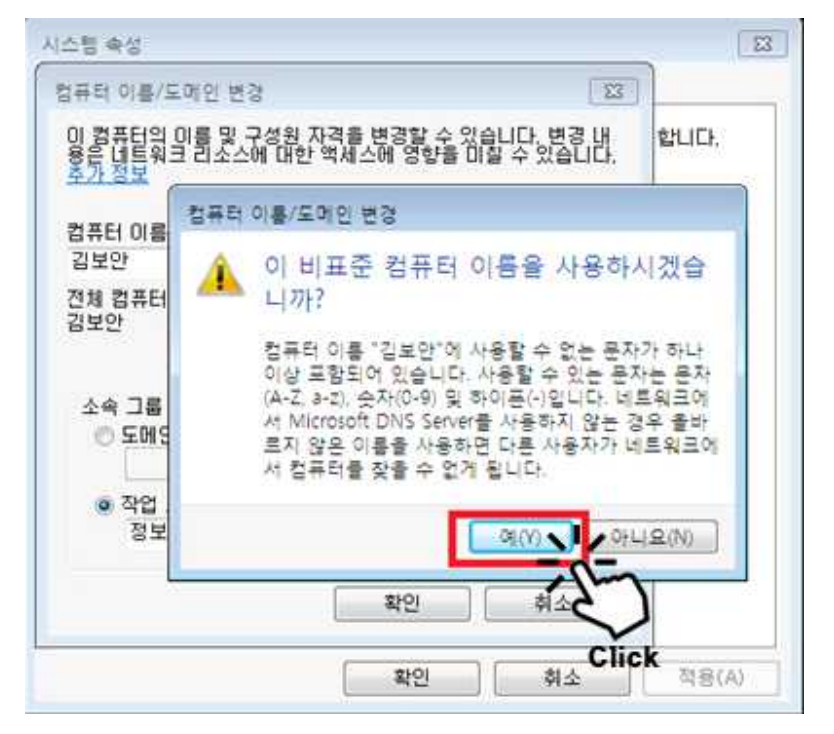

⑥ '변경 사항을 적용하시려면 컴퓨터를 다시 시작해야 합니다.' 라는 물음이 나타나면 **「확인」** 버튼을 클릭 합니다.

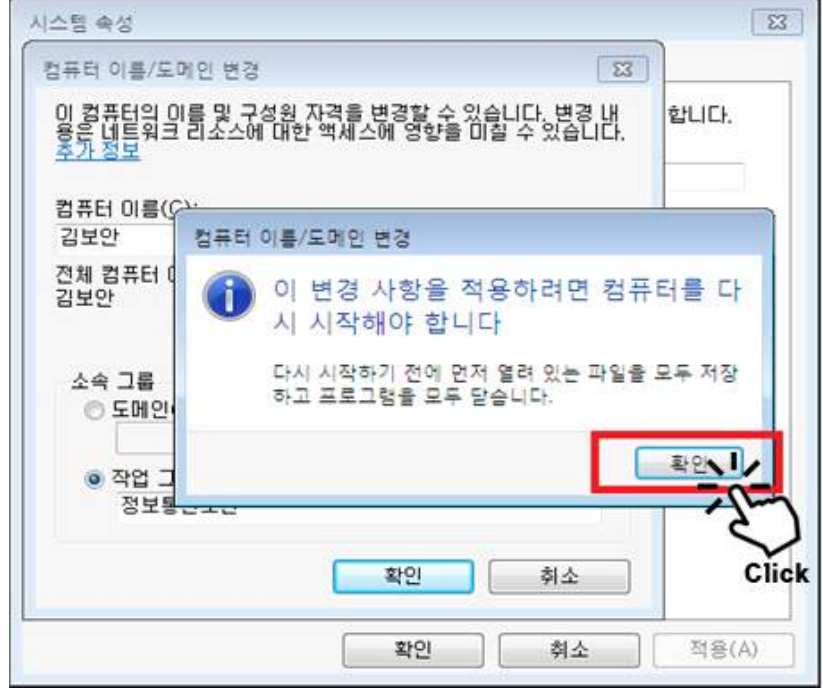

⑦ 「시스템 속성」 창에서 **'컴퓨터 이름'이 변경 된 것을 확인**하고 **「닫기」** 버튼을 **클릭** 합니다.

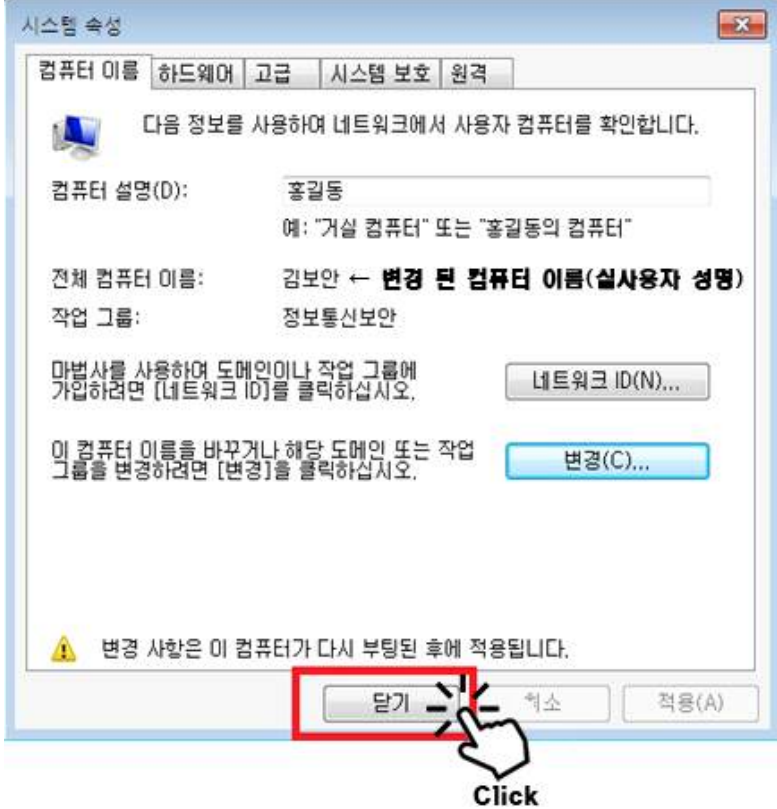

<sup>⑧</sup> **「지금 다시 시작(R)」** 버튼을 **클릭**하면 **시스템이 재부팅** 되며, 컴퓨터 이름은 실제 사용하시는 공무원의 성명으로 변경 됩니다.

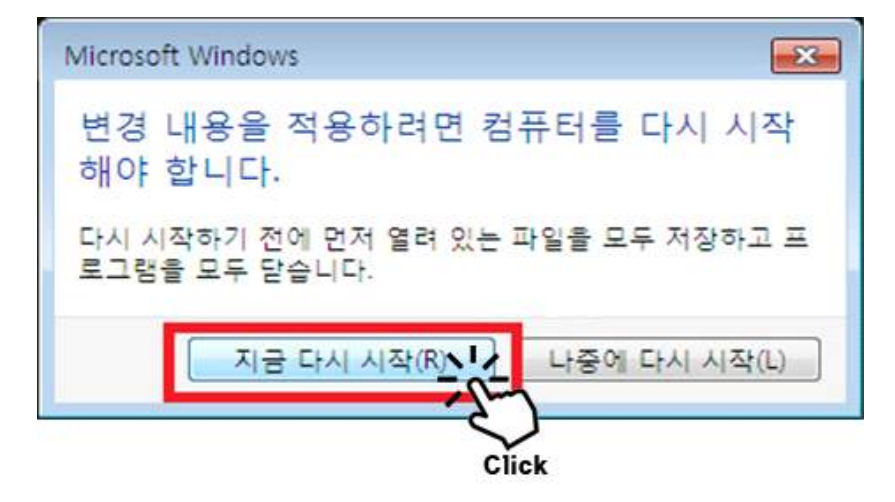

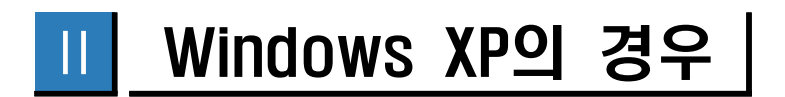

- ※ 컴퓨터 이름 변경을 하실 경우 **컴퓨터의 재부팅이 진행**됩니다. **작성중인 문서를 모두 저장하고 진행하시기 바랍니다.**
	- ① 바탕화면 「내 컴퓨터」의 **마우스 오른쪽 클릭 후 「속성」**을 **클릭**합 니다.

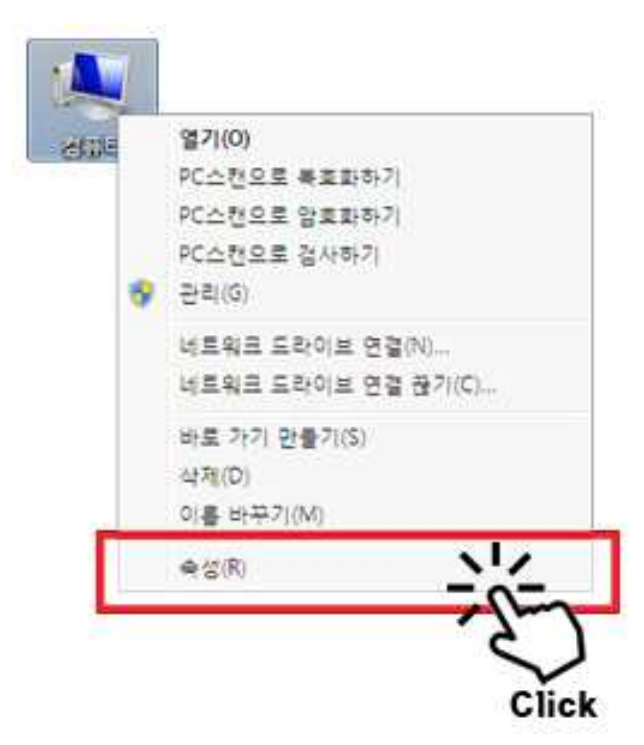

② 「시스템 등록 정보」 창에서 **「컴퓨터 이름」** 탭을 **클릭** 합니다.

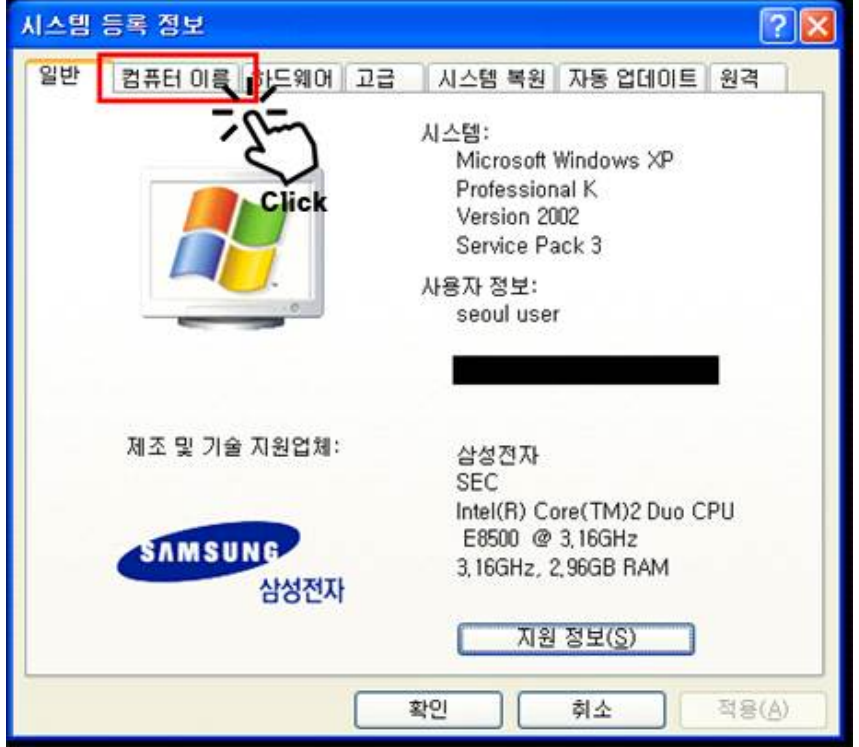

③ 「컴퓨터 이름」에서 현재 **컴퓨터 이름을 확인**하고 **「변경」** 버튼을 **클릭** 합니다.

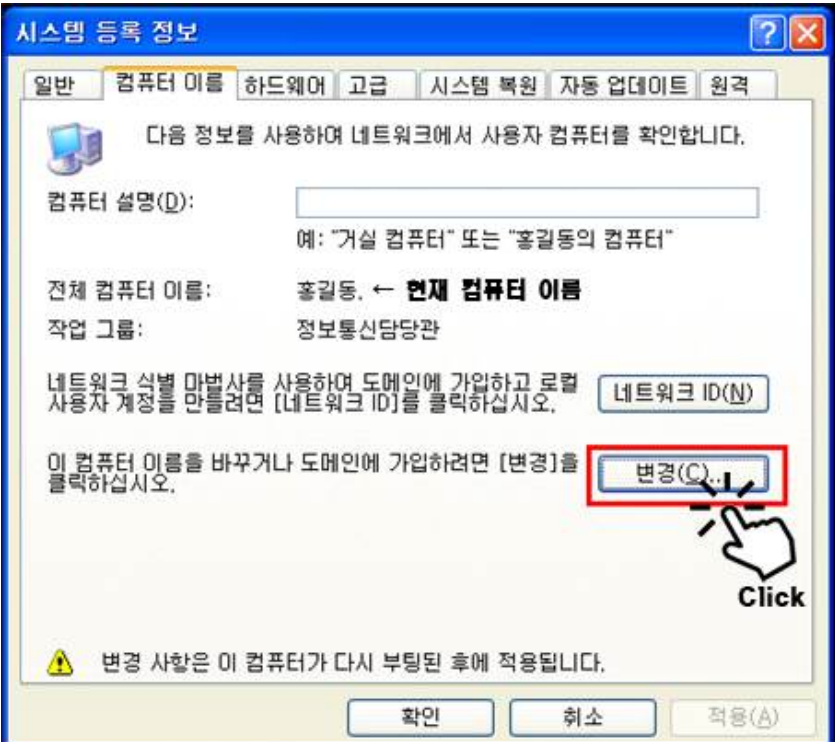

④ 컴퓨터 이름을 **실제 컴퓨터를 사용하고 있는 공무원의 성명** 으로 변경 하고 **「확인」** 버튼을 **클릭** 합니다.

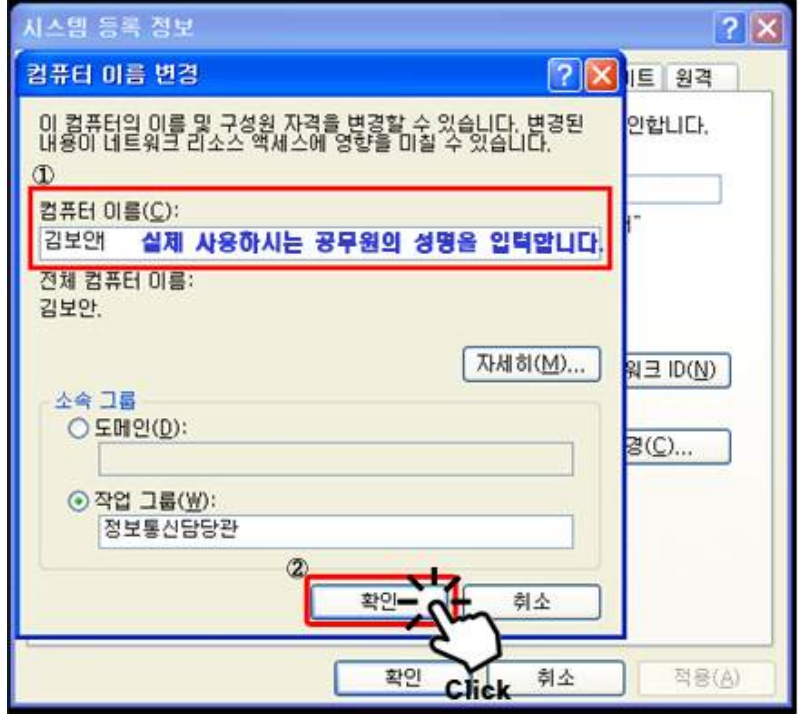

⑤ 컴퓨터 이름 변경과 관련하여 비표준에 관한 안내가 나타나면 **「예(Y)」**를 **클릭** 합니다.

(컴퓨터 이름이 영어가 아닌 경우 비표준이며, 사용에는 문제가 없음)

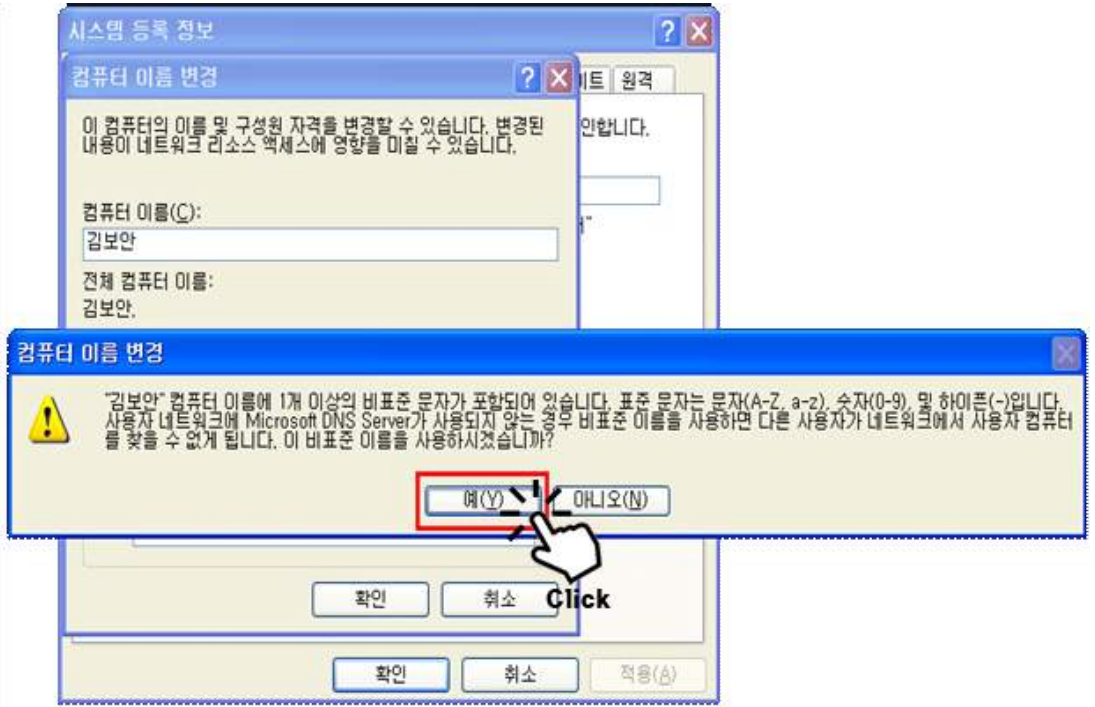

⑥ '변경된 내용을 적용하려면 컴퓨터를 다시 시작해야 합니다.' 라는 안내가 나타나면 **「확인」**을 **클릭** 합니다.

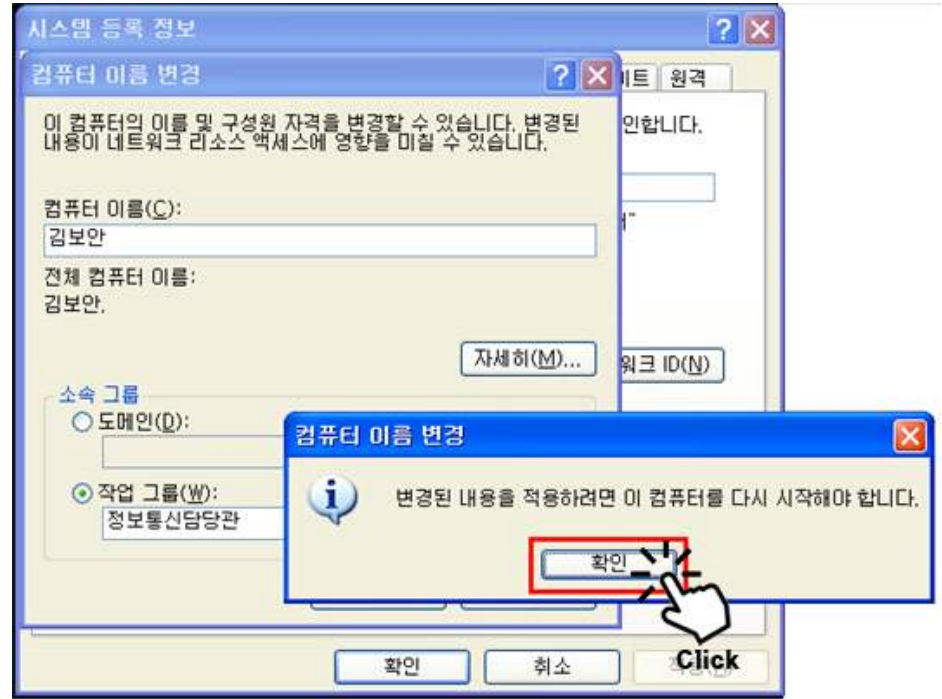

⑦ **사용자의 성명으로 변경된 컴퓨터 이름을 확인**하고 **「확인」**을 **클릭** 합니다.

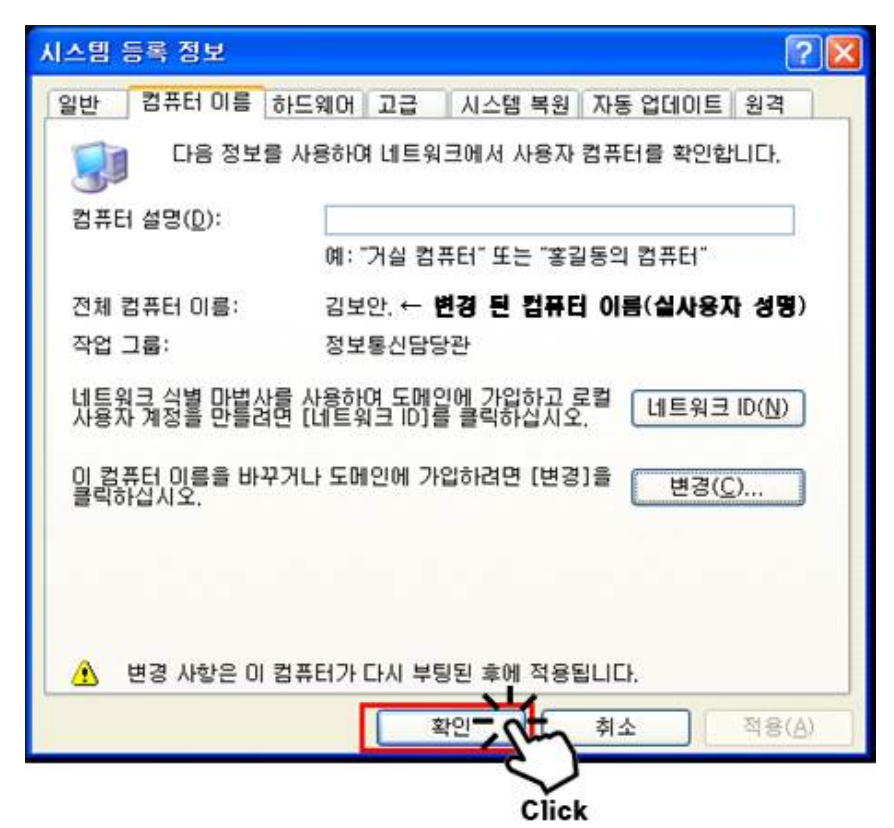

⑧ '다시 시작하시겠습니까?'라는 물음에 **「예(Y)」** 버튼을 **클릭**하면 재부팅이 진행되며, 재부팅 된 컴퓨터의 이름은 사용자의 성명으 로 변경됩니다.

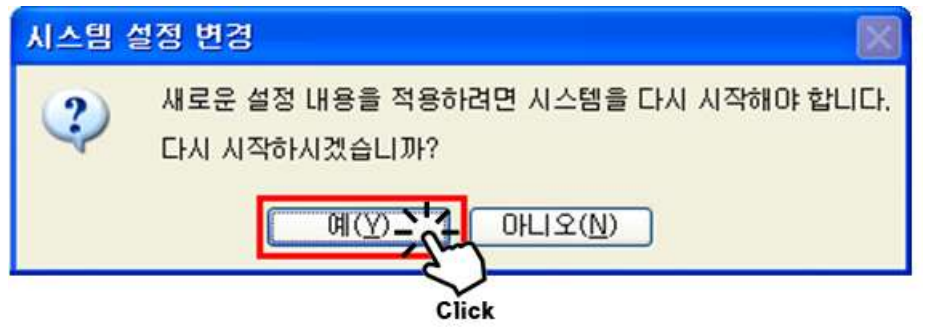